## **Retirement Manager Users Picture Guide**

**Step 1 Access Retirement Manager via link below (**please refrain from using the Safari browser**):** 

## **<https://www.corebridgefinancial.com/rs/myretirementmanager>**

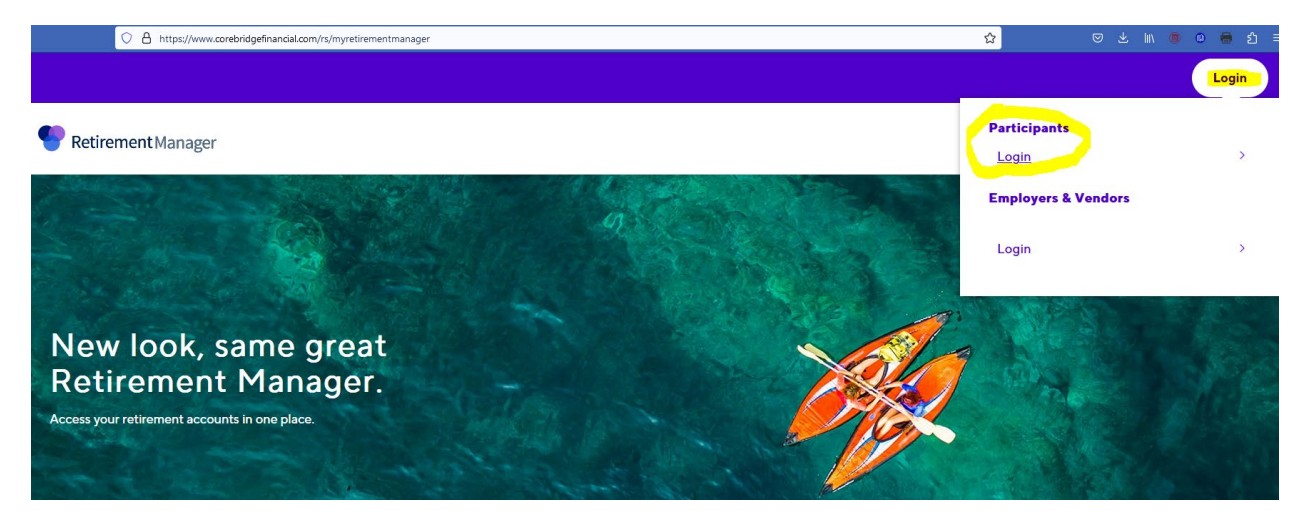

**New user:** select **First time user to get started** to create your account credentials

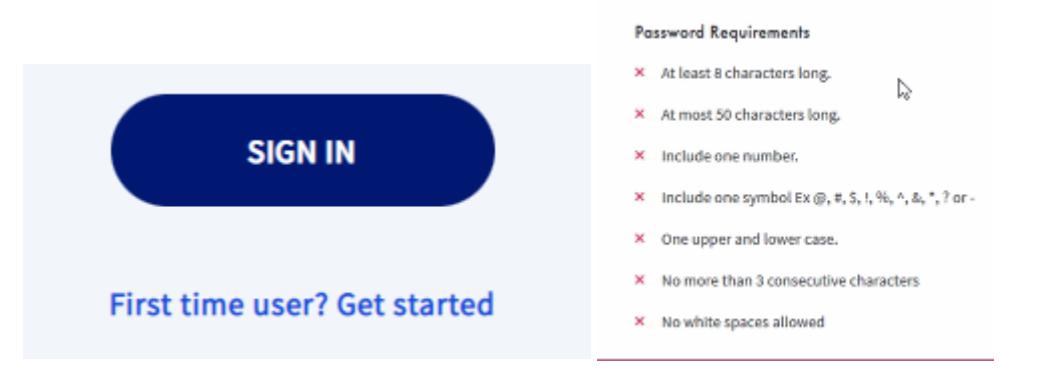

1) Select employer (Foothill De Anza Community College),

2) Enter Last Name, DOB (*mmddyyyy* format), Employee ID, and Last 4 digits of SSN,

3) Complete Security Profile Setup – Create a User ID, enter email and confirm, create password per criteria requested and confirm password, and follow authentication prompts as requested.

**Existing user:** enter your credentials to sign in or select forget username or password as needed

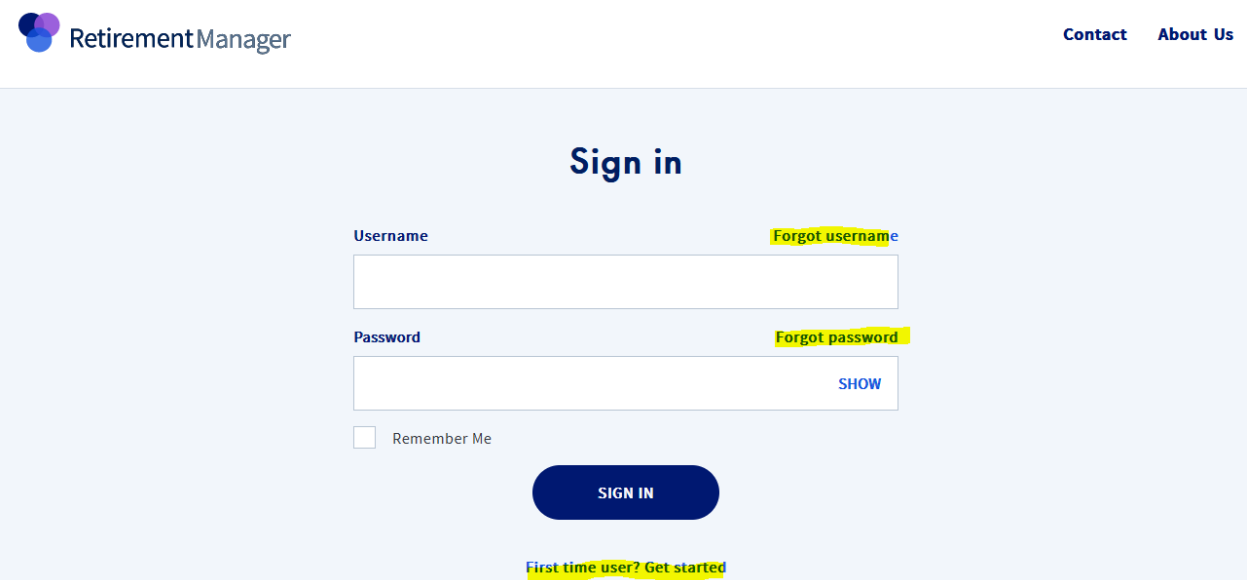

**Step 2 Select your action needed at Retirement Manager**

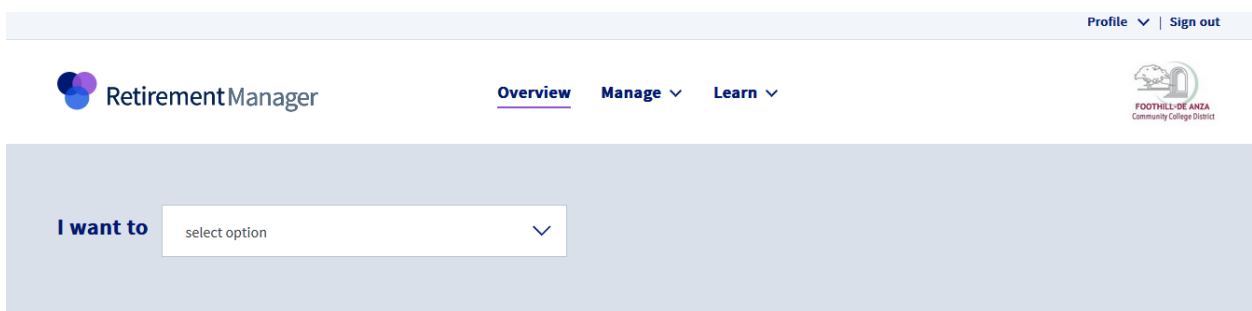

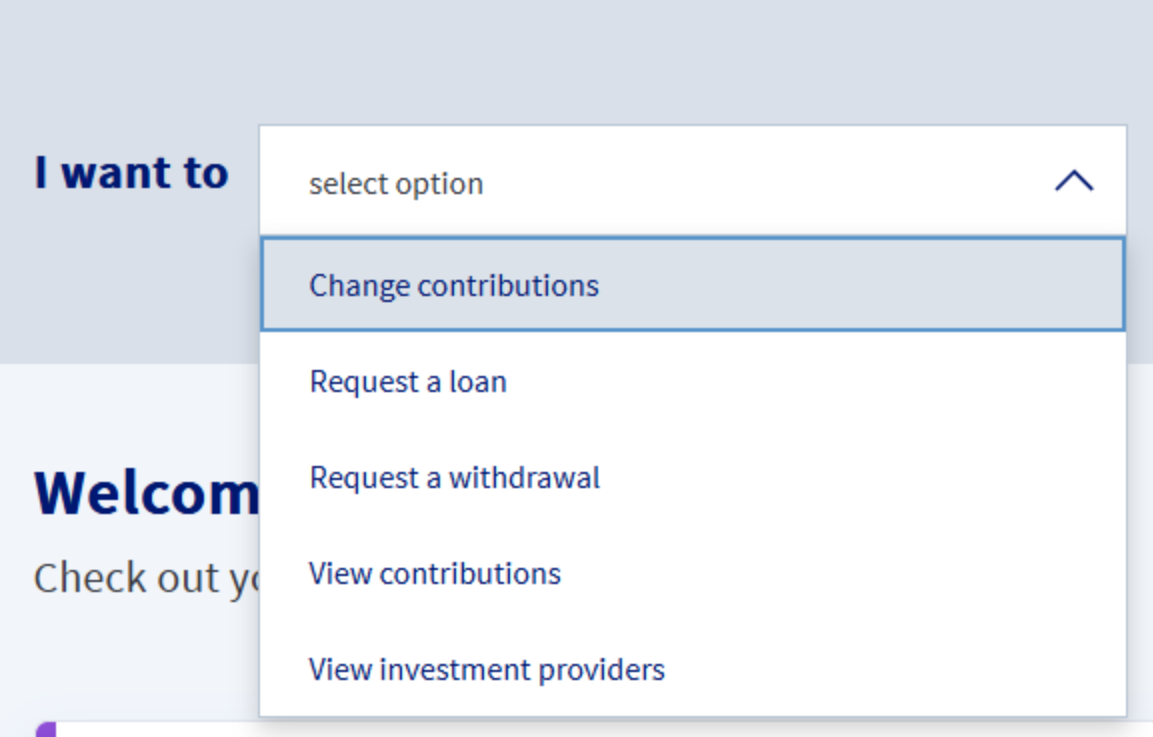

**New change**: select the **Change contributions** option

**Alter a prior change**: select the **View contributions** option

**Step 3: Select the plan that you need to act on and select an available pay date for the change.**

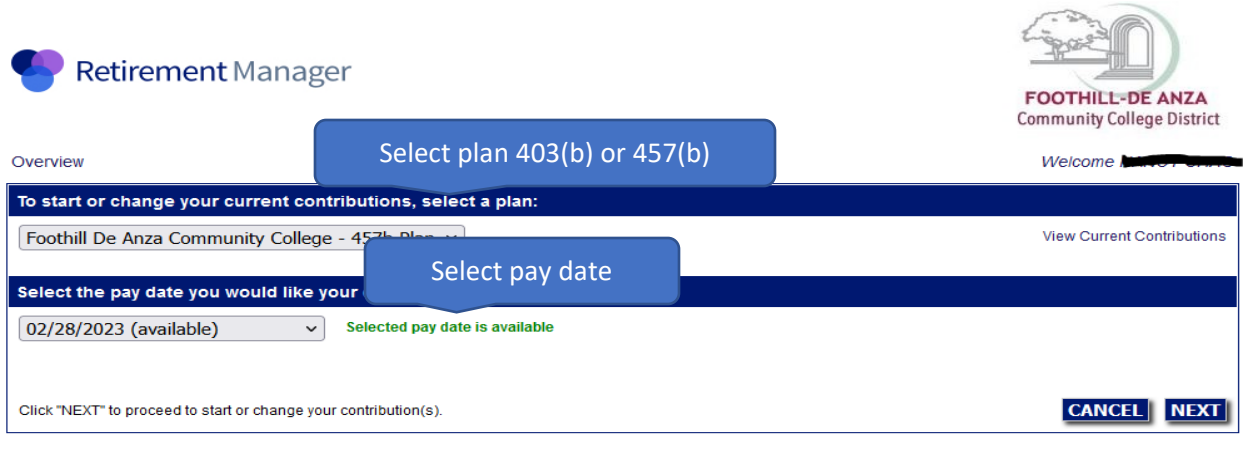

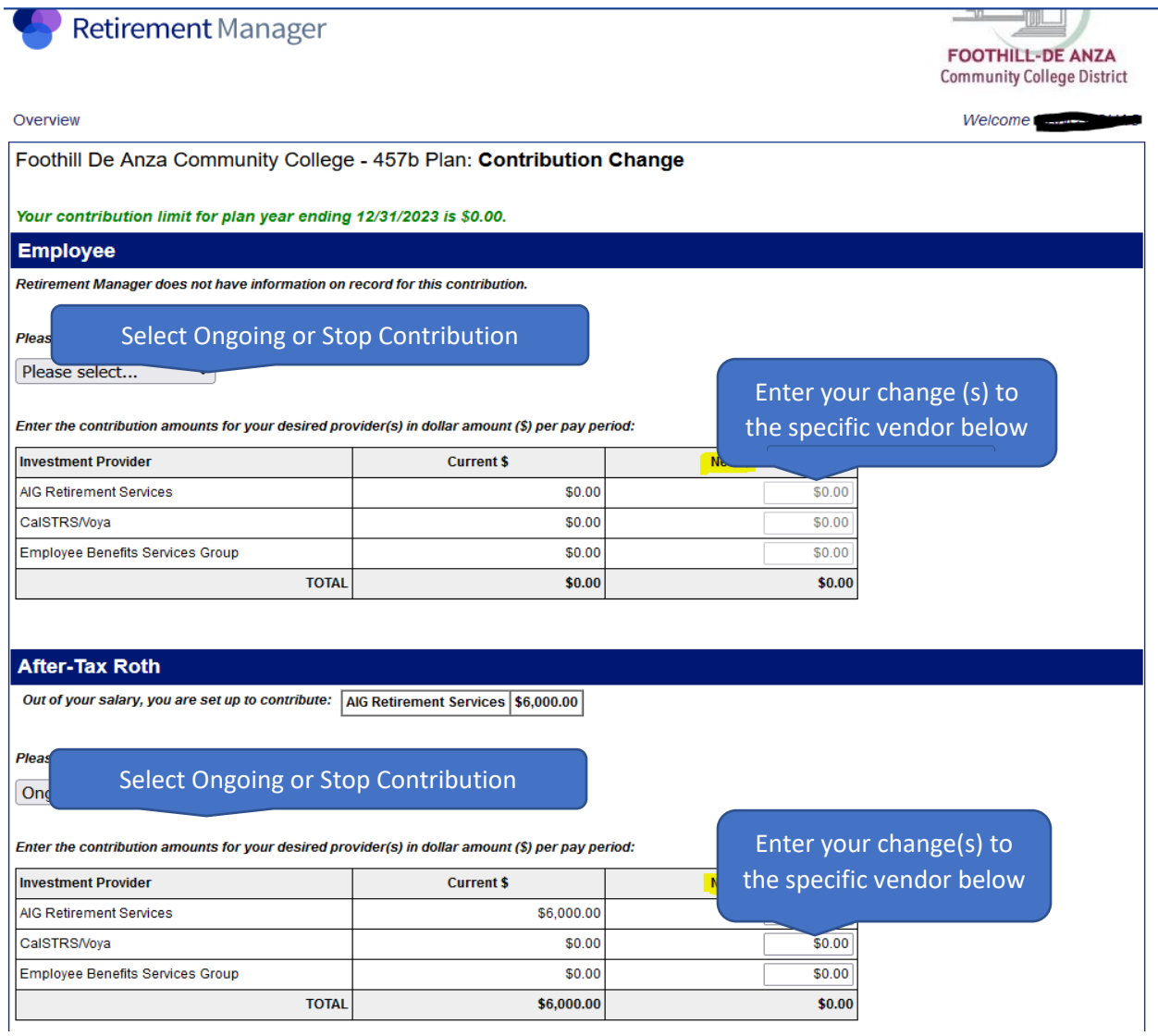

**Select Overview next to the Retirement Manager icon to go back to main page.**

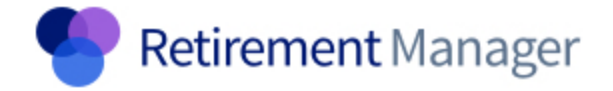

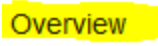

Retirement Manager

**Overview** Manage  $\vee$  Learn  $\vee$ 

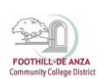

**How to view or change future pending changes or view prior contributions:**

Select **View contributions** to see pending changes in 403(b) and 457(b), select **view more** to see full pending contribution change details.

If changes are needed on the pending actions, please **delete**, and restart your change.

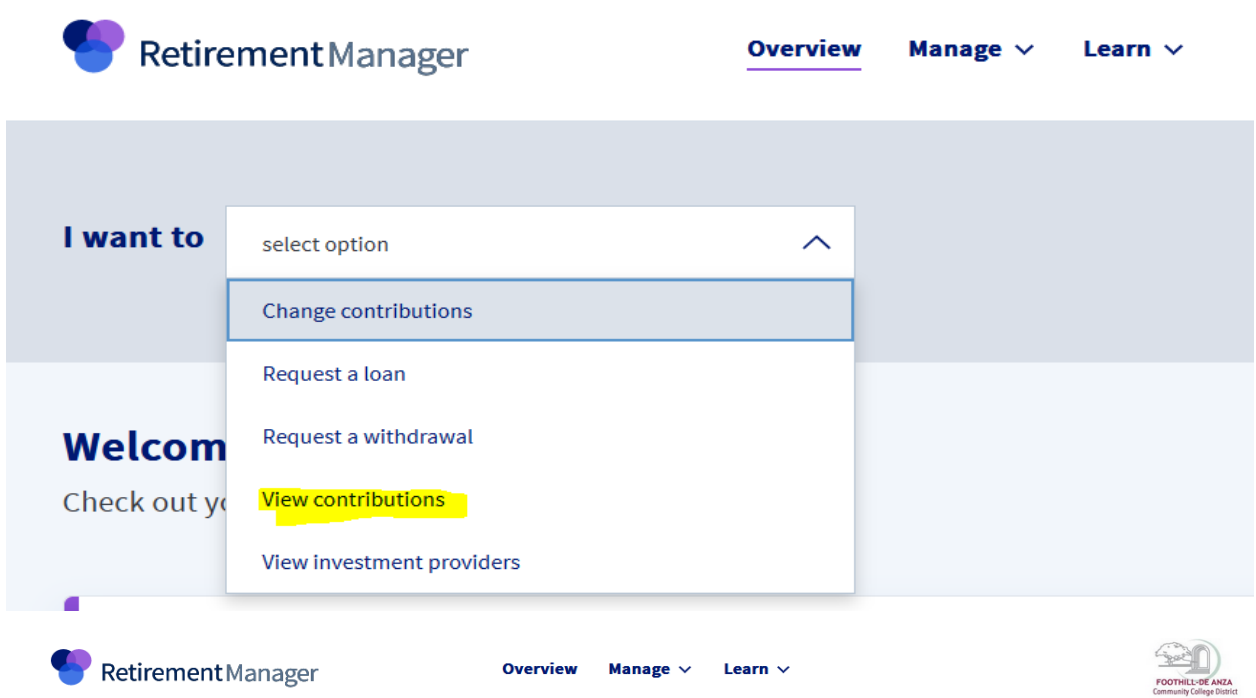

## **View contributions**

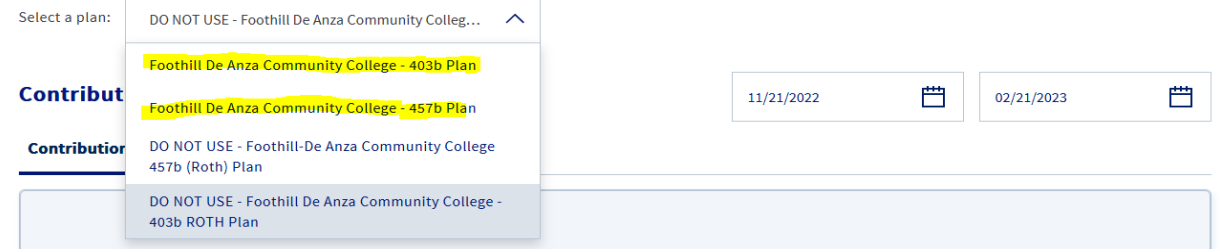

## **Pending contributions changes**

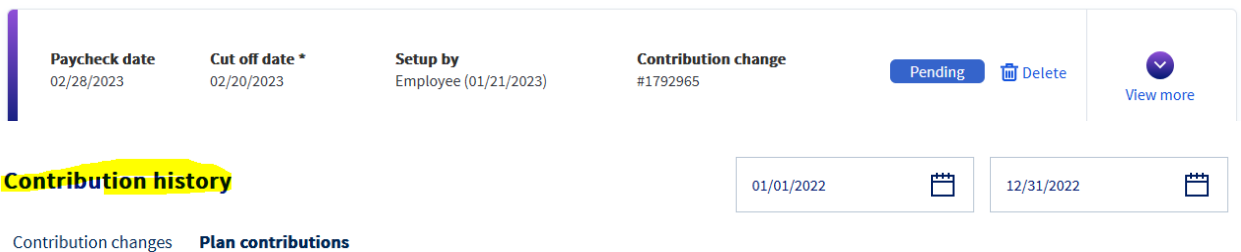